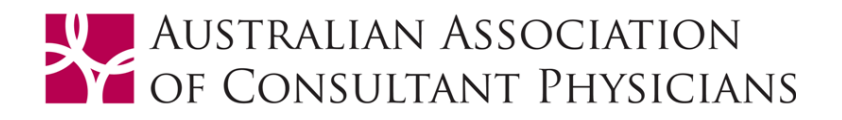

## **HOW TO REQUEST NEW PASSWORD & RENEW YOUR MEMBERSHIP:**

## **Steps to request a new password**

When you first login to the new website members are required to reset their password to enter your record into the new system.

**1.** Go to the Password Reset page[: https://aacp.org.au/login/?action=forgot\\_password](https://aacp.org.au/login/?action=forgot_password) 

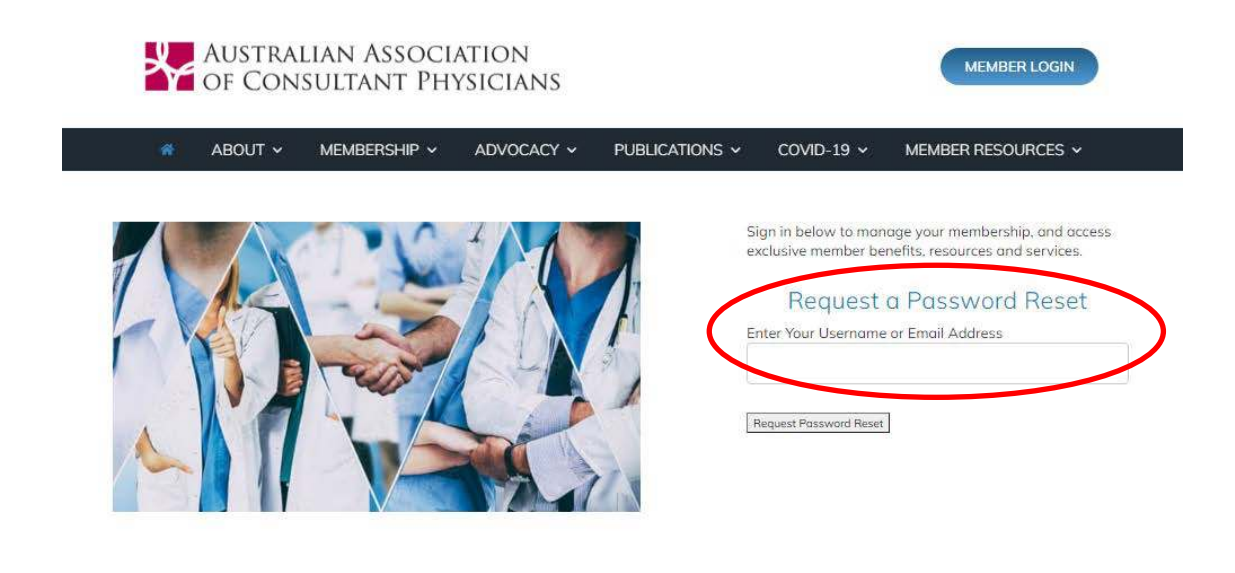

**2.** Enter your Username, which is your **email address** on your membership record and click on the **Request Password Reset** button.

*If you have changed your email, or your username is not working, please contact the Secretariat.* 

**3.** Check your inbox (and junk folder) and follow the link in the email to create a new password.

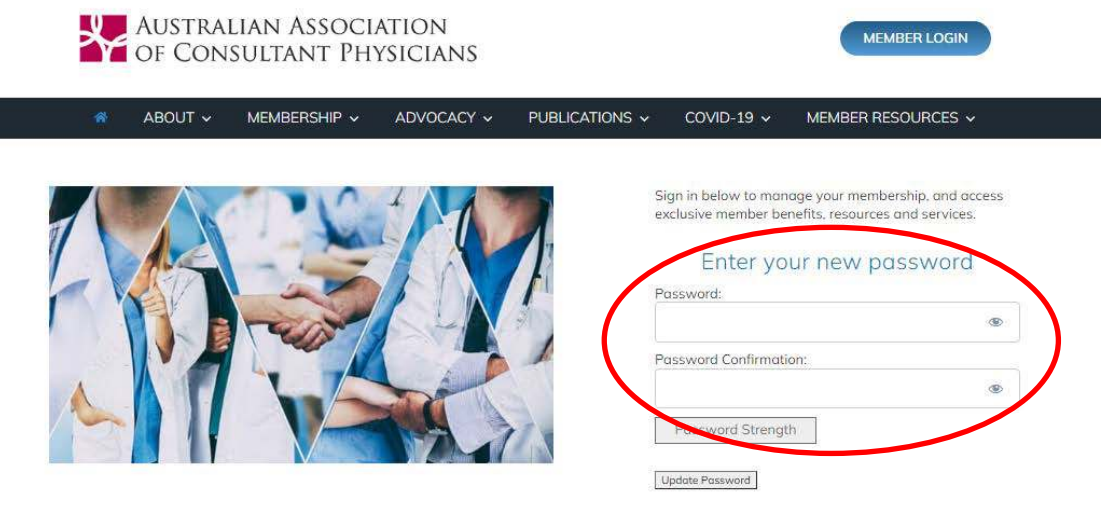

Renewal instructions following.

## **Steps to renew your membership**

The new system allows you to pay your subscription as a once off payment, or as an automatic annual payment with a credit or debit card.

**1.** To renew online click on the link to either renew for one year or to create a recurring renewal. This will prompt you to login. Once logged in your renewal form will prepopulate with your membership details.

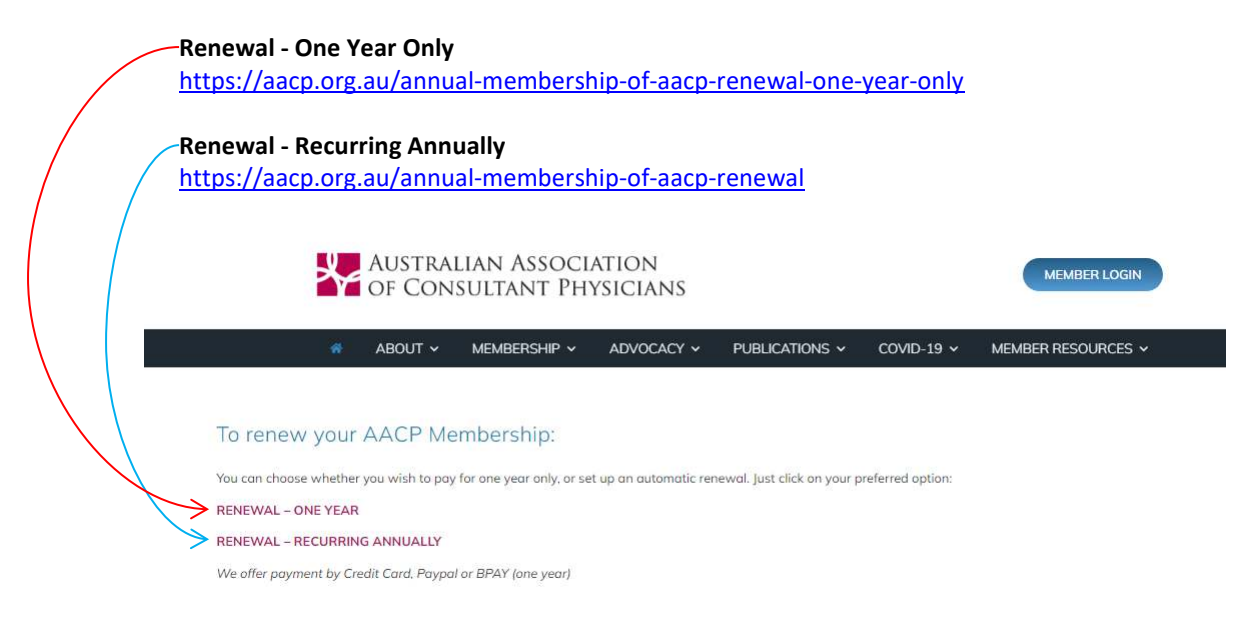

**2.** Review your membership details and make any changes required.

*Note: If you need to change your email address, which is also your username, please contact the Secretariat so we can change your username on the membership database.* 

**3.** If you have a discount/coupon code click on '**Have a coupon**?' and a box will display for you to enter the code for the discount to apply.

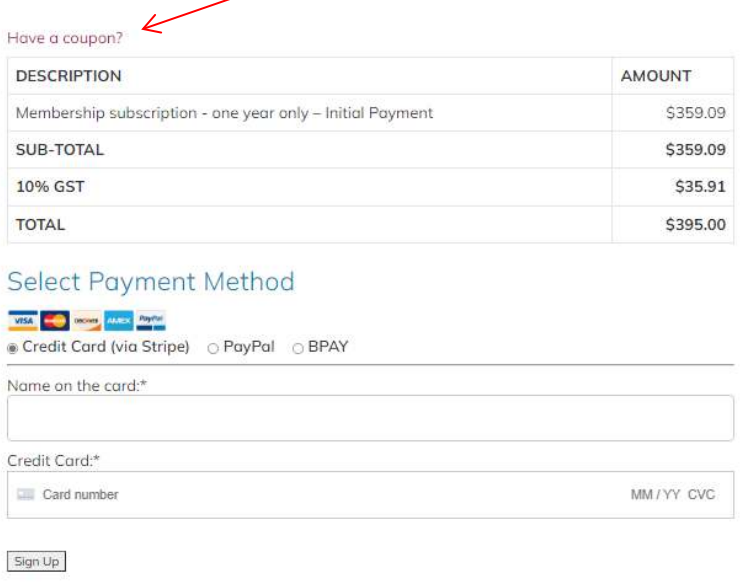

**4.** Choose your preferred payment method and complete your payment.

## **How to view your membership record, update your details, and download your receipt**

Login using your email/username and password and click on the Member Resources tab

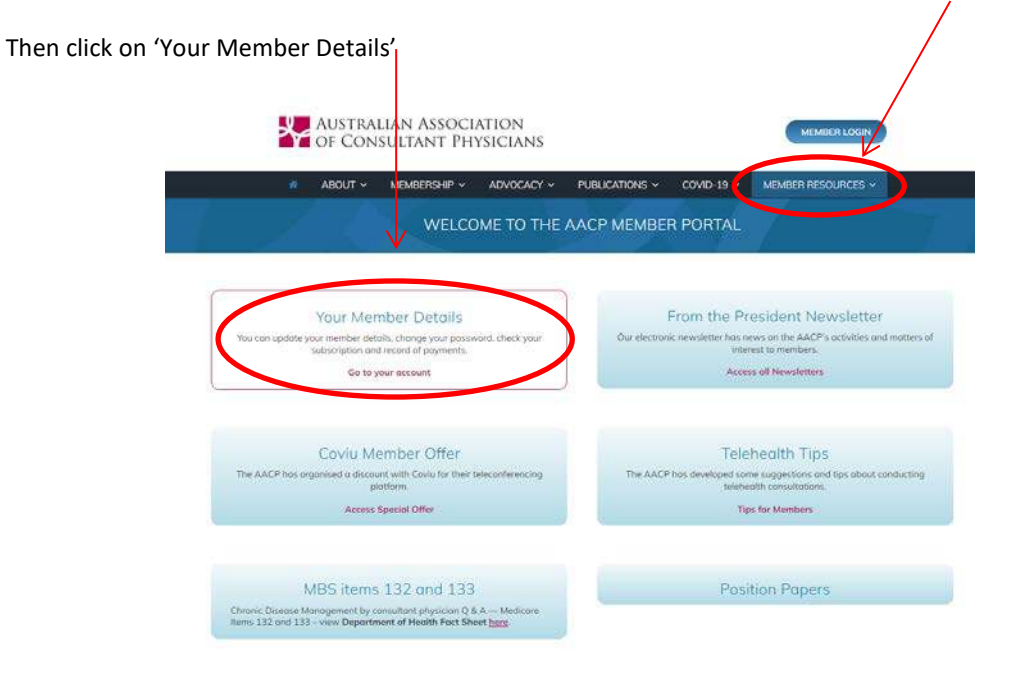

If you need further assistance to renew your AACP membership please emai[l secretariat@aacp.org.au](mailto:secretariat@aacp.org.au) or call the Secretariat on 02 9810 0061.